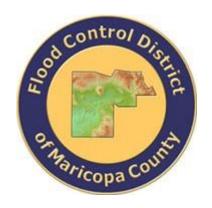

# DRAINAGE DESIGN MANAGEMENT SYSTEM FOR WINDOWS VERSION 5.6.0

## TUTORIAL # 5 IMPORTING HEC-1 STAND-ALONE INPUT FILE

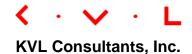

#### IMPORTING AND RUNNING HEC-1 STAND ALONE INPUT FILE

#### **TABLE OF CONTENTS**

|      | Section                          | Page |
|------|----------------------------------|------|
|      |                                  |      |
| 1.0  | Introduction                     | 1    |
| 2.0  | CREATE A NEW PROJECT             | 1    |
| 3.0  | DEFINE THE MODEL RUNS PATH       | 2    |
| 4.0  | IMPORT THE MODEL INPUT FILE      | 3    |
| 5.0  | VALIDATE THE IMPORTED MODEL FILE | 4    |
| 6.0  | RUN THE MODEL                    | 5    |
| 7.0  | VIEW MODEL RESULTS               | 6    |
| 8.0  | VIEW THE HYDROGRAPHS             | 8    |
| 9.0  | Notes                            | 12   |
| 10.0 | MODELING UPDATE OPTIONS          | 12   |

### IMPORTING AND RUNNING HEC-1 STAND ALONE INPUT FILE DATE UPDATED: APRIL 27, 2018

#### 1.0 Introduction

This tutorial outlines the approach for importing an existing **HEC-1** model input file with the goal to use the reporting and graphing features of the **DDMSW** program without the supporting land use, soils, sub-basin and network datasets. What is needed in this tutorial is the **HEC-1** model input data file in ASCII format. This tutorial was developed using **DDMSW 5.6.0.** 

#### 2.0 CREATE A NEW PROJECT

After launching the **DDMSW** program, create a new project (*File* → *New Project*). Use a short name for the project in the '*Reference*' field. Please note that the '*Reference*' field can accept letters and numbers (no space) and can hold 20 characters.

On the **SELECT PROJECT** form, enter '*IMPORTHEC1*' on the '*Reference*' textbox field and check the '*Imported HEC-1 File*' checkbox. Enter your notes or comments (Optional) in the provided Comment Box. Set your model creation date in the '*Modification Date*' textbox field using the current date.

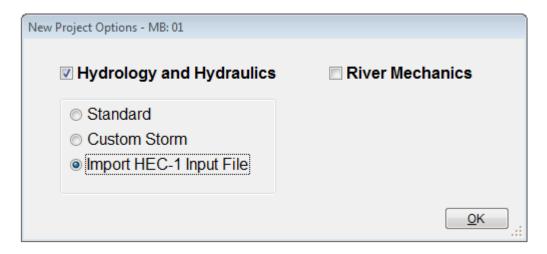

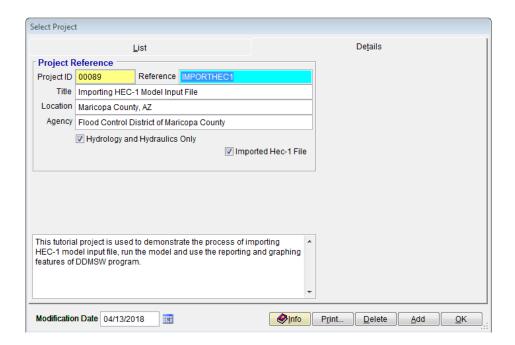

Press the 'Save' button to save the new project information. Press the 'OK' button to close the SELECT PROJECT form.

#### 3.0 DEFINE THE MODEL RUNS PATH

On the PROJECT PATHS form (File > Project Paths), set the 'Model Runs Path' by clicking the ellipse (...) button on the right side of the 'Model Runs Path' textbox field.

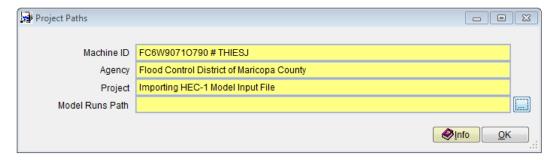

On the **Browse For Folder** form, select the folder location to store and run your project models. If the preferred folder is not found, press the '*Make New Folder*' to create a new folder. Rename the new folder to '*IMPORTHEC1*'.

PAGE 2

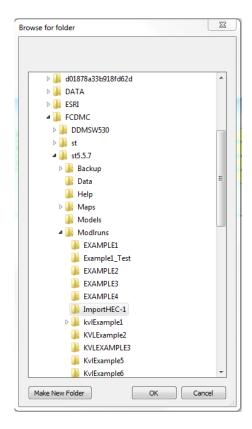

Press 'OK' when it is done.

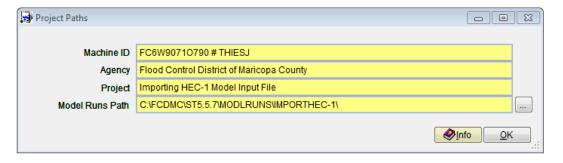

Press 'Save' to accept the folder settings identified for 'Model Runs Path'. Press 'OK' to close the PROJECT PATHS form.

#### 4.0 IMPORT THE MODEL INPUT FILE

On the IMPORT HEC1 Model File form ('Hydrology > HEC-1 > Import HEC-1 File'), click the button on the right of the 'Import File' textbox field to locate the location of the HEC-1 Model Input File to be used by the program. Find the HEC-1 model file, select it, and press 'OK'. Press the 'Import' button to import the selected file.

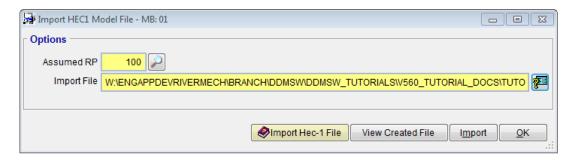

**DDMSW** will warn you that the program will replace all existing data with the current project data. Press 'Yes' to continue.

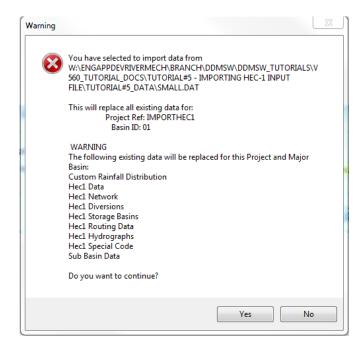

After the Import process is complete, press 'OK' to continue. On the IMPORT HEC-1 MODEL FILE form, press 'OK' to close the form.

#### 5.0 VALIDATE THE IMPORTED MODEL FILE

On the **HEC-1 DATA** form ('Hydrology > HEC-1 > Data'), review / validate the imported model to ensure that it is the right model. Make necessary modifications if necessary. Press the 'OK' button to close the **HEC-1 DATA** form.

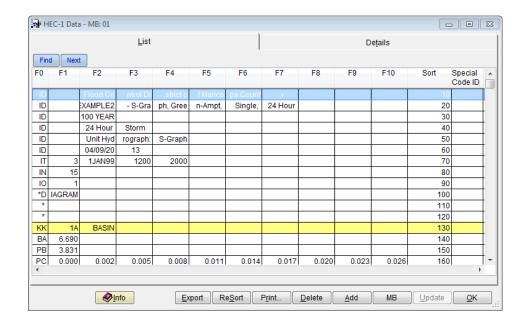

#### 6.0 RUN THE MODEL

After the model file has been imported into a new project in **DDMSW**, the model can now be run. On the **Run HEC-1 Model** form ('Hydrology > HEC-1 > Model'), check the 'Delete Prior Results' check box and uncheck the 'Select Custom Folder' and 'Update Conveyance Flows' check boxes. Execute the model by pressing the 'Run Model' button.

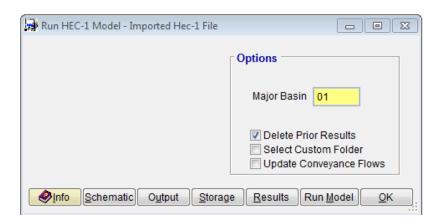

Click 'Yes' to continue.

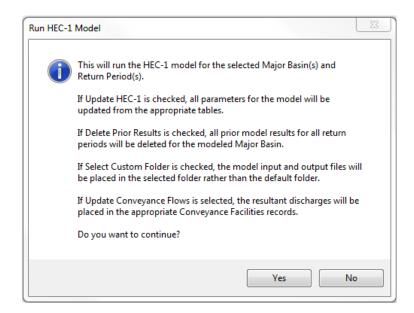

If the model run is successful, **DDMSW** will display the message, 'Model run complete!' Press '**OK**' to close the dialog box.

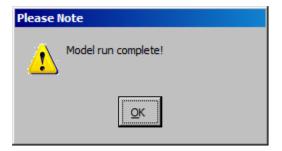

#### 7.0 VIEW MODEL RESULTS

After the model is successfully executed by the program, model results can be viewed by clicking on the 'Results' button on the RUN HEC-1 MODEL form.

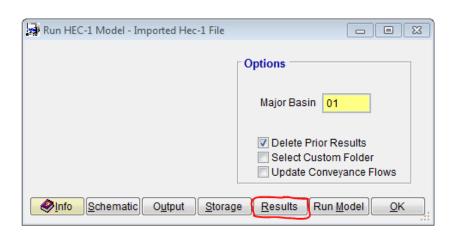

On the **HEC-1 FLow Summary** form, model results in tabulated format can be viewed.

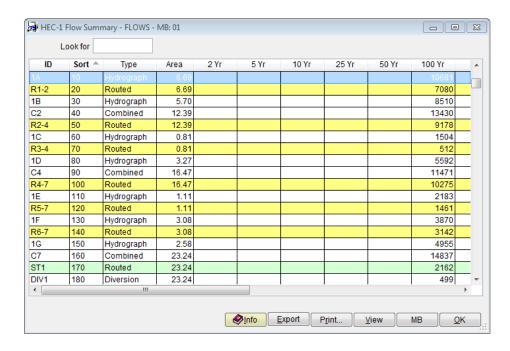

To view model results other than the peak flows, click the 'View' button on the form and on the Model View form, users can select from 'Volumes (IN)', 'Volumes (AF)', and 'Attenuation/Velocity'.

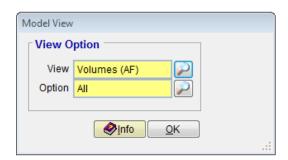

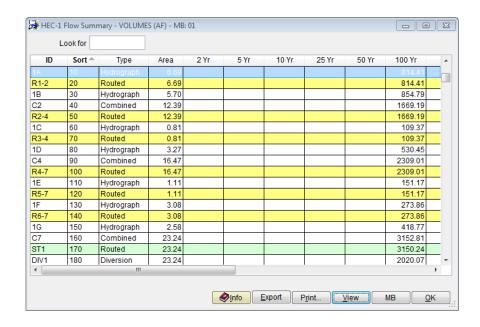

Also, users can select which model elements ('All', 'Hydrograph', 'Routed', 'Combined', and 'Storage') to view by pressing the Selector button on the right of the 'Option' textbox field.

After exploring all possible options in viewing model results, click 'OK' to close the Run HEC-1 Model form

Alternatively, model results can be viewed by selecting 'Hydrology → HEC-1 → Flow Summary'.

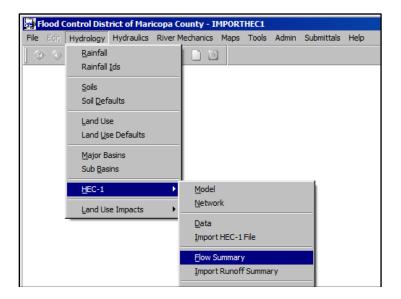

#### 8.0 VIEW THE HYDROGRAPHS

To be able to view the hydrograph plot of any hydrologic element in the model, it

is essential that model output levels ('IO') be specified at either '1' or '2' to instruct the program to print detailed results of the model. Using output levels of '3', '4', or '5' will not print the hydrographs in the model output and thus, the graphing tool will not be able to plot any hydrographs. To determine the 'IO' parameter used by the model, the model data settings needs to be checked. This could be done by accessing the 'List' tab of the HEC-1 DATA form ('Hydrology → HEC-1 → Data').

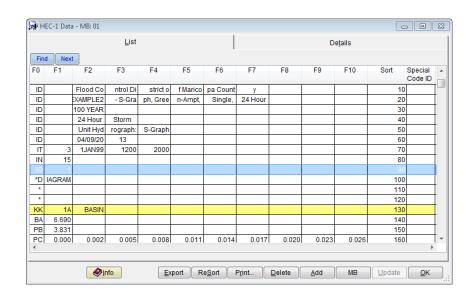

After selecting the '10' card on the 'List' tab of the HEC-1 DATA form, press the 'Details' tab. On the 'F1' textbox field, replace any values greater than '2' (e.g., '3', '4', or '5') with either '1' or '2'.

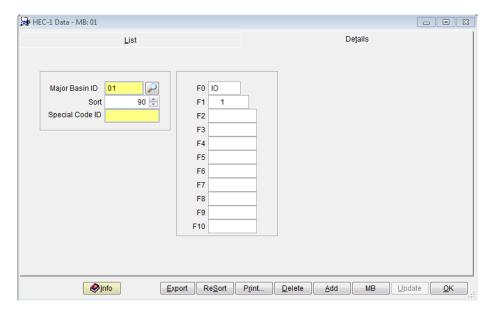

Press 'Save' to save the entered data and select the 'List' tab to verify if the

entered 'IO' value is reflected on the modified form. Press 'OK' to close the HEC-1 DATA form.

Run the new model with the updated IO data card ('Hydrology > HEC-1 > Model > Run Model').

To view the graphics, open the **GRAPH HEC-1 HYDROGRAPHS** form ('Hydrology →HEC-1 → Graph Hydrographs') and identify the model output to be used by the program by clicking the button on the right of the 'HEC-1 Output File' textbox field.

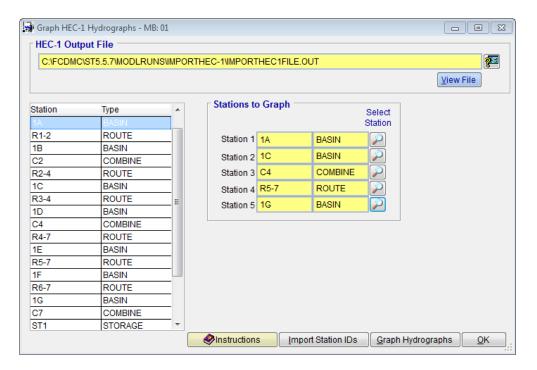

Once the model output file is identified and selected, press the 'Import Station IDs' button to list all the Stations in the program. As shown, a maximum of five (5) station plots can be drawn and viewed at any time.

To select the Stations to be plotted, highlight any Station on the left and press the Selector buttons on the right. This action will list the selected stations to be plotted by the program.

**PAGE** 10

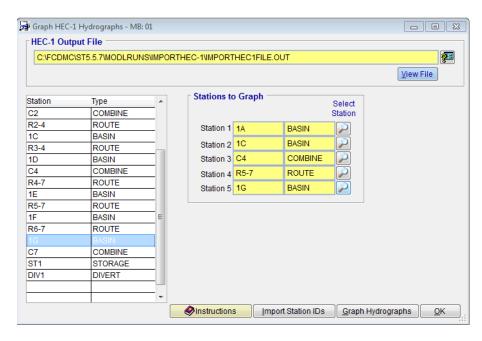

To show the hydrograph plots of the selected stations, press the 'Graph Hydrographs' button. Press 'OK' to continue.

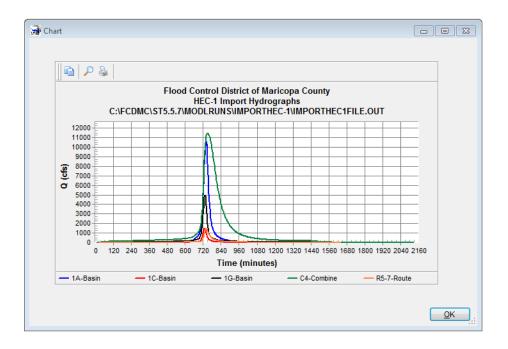

Press 'OK' to close the CHART form. Press 'OK' to close the GRAPH HEC-1 HYDROGRAPHS form.

#### 9.0 Notes

To perform modifications or changes on HEC-1 model, open the **HEC-1 DATA** form ('Hydrology > HEC-1 > Data'). Highlight the line to change by clicking on it. Use the 'Find' and 'Next' buttons to search for a specific line. Press the 'Find' button. A FIND VALUE pop-up window will appear. Since the 'Find' function looks only in the 'F1' column, only type in a value such as a basin name ('1A'), a routing channel name ('R1-2'), or a specific number like the IA value for a Green-Ampt Parameter ('0.28'). Press the 'Save' button and then 'OK' to perform the search. The 'Next' button looks for the next line that contains the same 'F1' content. When specific line to change is found, click the 'Details' tab (or double-click on the line). Edit the HEC-1 field(s) by typing into the appropriate column(s) labeled by 'F1' to 'F10'. Press the 'Save' button to save your changes. You can get back to the line-by-line view of the data by clicking the 'List' tab. When you are finished making changes, press the 'OK' button to exit or close the HEC-1 DATA form.

#### **10.0 Modeling Update Options**

Because the imported HEC-1 Model Input File does not have other datasets (i.e., Network, Rainfall, Sub Basins, Routing, Storage, and Diversions) to recalculate model parameters, the model cannot be updated. The only dataset that can be updated without impacting the results of the HEC-1 model is the Major Basin data ('Hydrology → Major Basin → Update').

If the user desires to update the HEC-1 Model, it would be necessary to develop the **DDMSW** data for the Sub Basins, Land Use, and Soils. Please refer to another Tutorial document for this process.